# LESSON 21

# Post-Processing of Time-Dependent Results

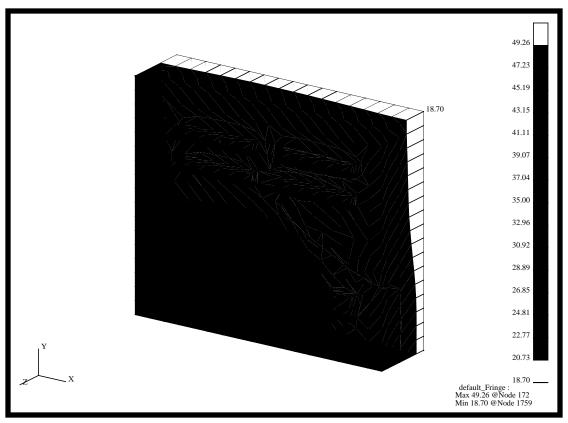

# **Objectives:**

- Examine the results of a transient thermal analysis.
- Create Fringe and X-Y Plots.

### **Model Description:**

In this exercise you will examine the analysis results of the microcircuit model by rendering a variety of plots of the model. You will perform a transient animation. The model was analyzed using MSC/THERMAL.

### **Suggested Exercise Steps:**

- Create a new database named **microcircuit.db**.
- Change the *Tolerance* to **Default** and the *Analysis Code* to **MSC/THERMAL**.
- Import the neutral file microcircuit.out. Change the model view to an isometric view, set the render style to Hidden Line, and turn off all the entity labels.
- Read into the Microcircuit database the following five MSC/THERMAL result files, nr1.nrf.01, nr2.nrf.01, nr3.nrf.01, nr4.nrf.01 and nr5.nrf.01.
- Create Fringe Plots of the Temperature values for all the imported result files.
- Create the Spectrum range, **range\_1**, where the range's maximum and minimum values are **62** and **18**, respectively. Create the Fringe plots of the Temperature values using the Range\_1 result range.
- Create an XY-Plot of Temperature versus Time for three Node point locations.
- Modify the XY-Plot by changing the Legend size and location so the curve titles will lie inside the Legend border. Change the Legend Title to **Temperature versus Load Case Index**.

### **Exercise Procedure:**

File/New...

| _  | $\sim$         |              |             |              |   |
|----|----------------|--------------|-------------|--------------|---|
| 1  | ('rooto o novi | dotabaca and | I nomo it I | microcircuit | ٠ |
| 1. | C reale a new  | Garabase and | т паппе п т | microcheun   | L |

| New Database Name: | microcircuit |
|--------------------|--------------|

| OK                         |                                                                                                    |
|----------------------------|----------------------------------------------------------------------------------------------------|
| New Model Pi               | PATRAN's graphics window) will appear along with a reference form. The <i>New Model Preference</i> sets all to forms and options inside MSC/PATRAN. |
| In the New Mc<br>MSC/THERM | odel Preference form set the Analysis Code to IAL.                                                                                                  |

Tolerance: ◆ Default

Analysis Code: MSC/THERMAL

Analysis Type: Thermal

2. Import the neutral file **microcircuit.out**. Change the model view to an isometric view, set the render style to Hidden Line, and turn off all the entity labels.

First, import the neutral file.

# File/Import... Object: Model Source: Neutral Neutral Files: microcircuit.out

A confirmation window will appear. MSC/PATRAN echoes the title line of the selected file and queries if this is the correct file. Click **Yes**.

Yes

A message will appear asking if neutral file should be committed to PATRAN3 database. Click **Yes.** 

Yes

Change the view and display by using the following toolbar icons:

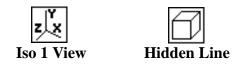

# Post-Processing of Time-Dependent Results

Your model should look like the one shown below.

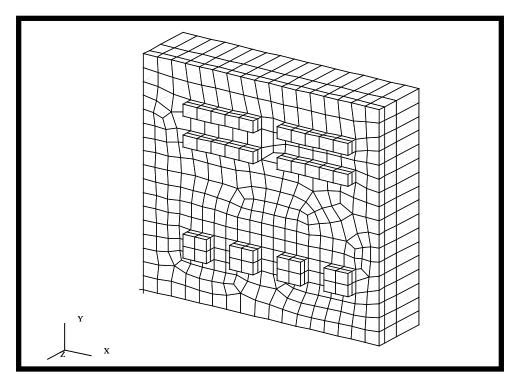

3. Read into the microcircuit database the following five MSC/THERMAL result files:

nr1.nrf.01, nr2.nrf.01,
nr3.nrf.01, nr4.nrf.01
and nr5.nrf.01.

### **♦** Analysis

Action:

Object:

Result Entities

Select Results File...

Filter:

J\*.nrf.\*

Filter

Available Files:

nr1.nrf.01

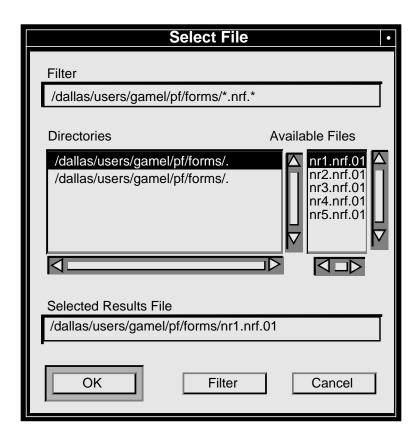

| OK                        |                           |
|---------------------------|---------------------------|
| Select Rslt Template File |                           |
| Files:                    | pthermal_1_nodal.res_tmpl |
| OK                        |                           |
| Apply                     |                           |

Perform this operation for the remaining four remaining results files: nr2.nrf.01, nr3.nrf.01, nr4.nrf.01 and nr5.nrf.01.

Note: You will only have to select the new result file and not the template file since MSC/PATRAN will use the previous template.

4. Create Fringe Plots of the Temperature values for all the imported result files.

Results of a transient analysis are stored as separate result cases for each time step. For example, if a transient run contains 1000 steps the MSC/PATRAN database will contain 1000 result cases.

# Post-Processing of Time-Dependent Results

You will create a Fringe plot of the Temperature values for each of the time steps.

### **♦** Results

Action:

Object:

Fringe

Select Result Case(s)...

Select Fringe Result...

Temperature

5. Click on the Animation Options.

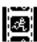

Animation Method:

Select Global Variable:

Number of Frames:

Interpolation:

Global Variable

Load Case Index

None

6. Click on the Select Results.

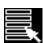

### **Animate**

### Apply

When done viewing animation, stop animation and deselect the animation button.

**☐** Animate

Slow animation if necessary. Stop animation when ready. Check off the animation button to disable animation. The model should look similar to the one shown in the figure below.

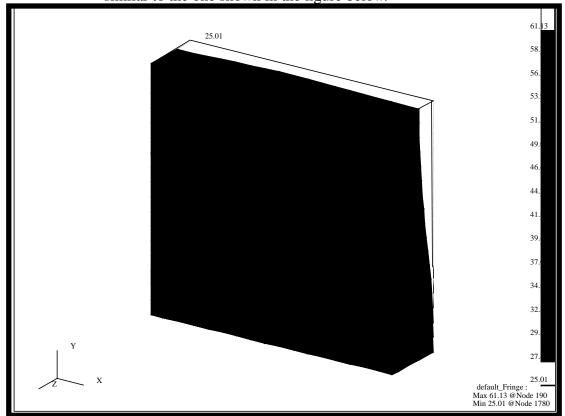

7. Click on the Display Attributes button.

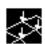

8. Create the Spectrum range, **range\_1**, where the range's maximum and minimum values are **62** and **18**, respectively. Create Fringe plots of the Temperature values once again using **range\_1**.

| Range           |         |
|-----------------|---------|
| Define Range    |         |
| Create          |         |
| New Range Name: | range_1 |
| OK              |         |
| Start:          | 62      |
| End:            | 18      |

Calculate

**Apply** 

# Post-Processing of Time-Dependent Results

| Assign Target Range to Viewport                                                                                                    |                   |  |  |  |  |
|----------------------------------------------------------------------------------------------------|-------------------|--|--|--|--|
| Cancel                                                                                                    |                   |  |  |  |  |
| Set Range:                                                                                                    | range_1           |  |  |  |  |
| Post Range to Viewport                                                                                                    |                   |  |  |  |  |
| OK                                                                                                    |                   |  |  |  |  |
| 9. Create an XY-Plot of temperature versus time for three node point locations.                                                                                                    |                   |  |  |  |  |
| MSC/PATRAN allows you to plot transient results in the form of <b>XY plots</b> . In these plots the X-axis is either time or frequency, and the Y-axis is a dependent variable such as temperature. Create one by doing the following: |                   |  |  |  |  |
| Action:                                                                                                    | Create            |  |  |  |  |
| Object:                                                                                                    | Graph             |  |  |  |  |
| Method:                                                                                                    | Y vs X            |  |  |  |  |
| Select Result Case(s)                                                                                                    | select all cases  |  |  |  |  |
| Y:                                                                                                    | Result            |  |  |  |  |
| Select Y Result:                                                                                                    | Temperature       |  |  |  |  |
| <i>X</i> :                                                                                                    | Global Variable   |  |  |  |  |
| Variable:                                                                                                    | Load Case Index   |  |  |  |  |
| 10. Click on the Target Entities button.                                                                                                    |                   |  |  |  |  |
| <b>≪</b>                                                                                                    |                   |  |  |  |  |
| Target Entity:                                                                                                    | Nodes             |  |  |  |  |
| Node IDs:                                                                                                    | see picture below |  |  |  |  |

Select the three nodes shown in the figure below. The selected nodes' ID's are 319, 199 and 1716.

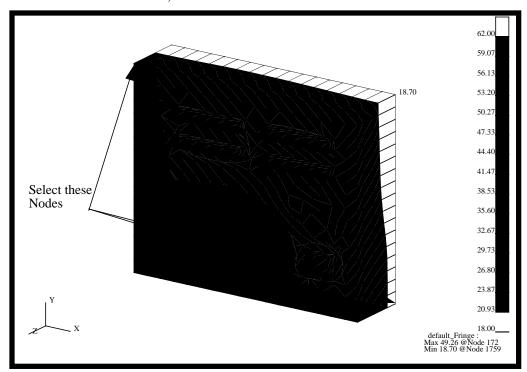

Apply

Your XY-Plots should look like the ones shown below.

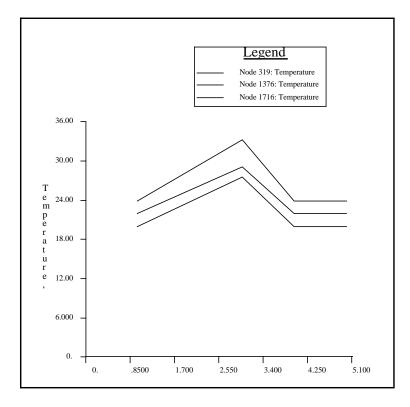

The curves become a part of your database.

11. Change the x-axis scale so the numbers shown is the Load Case Number.

| ◆ XY Plot                     |        |
|-------------------------------|--------|
| Action:                       | Modify |
| Axis:                         | Axis   |
| Scale                         |        |
| Number of Primary Tick Marks: | 6      |
| Apply                         |        |
| Cancel                        |        |

12. Modify the XY-Plot by changing the legend size and location so the curve titles will lie inside the legend border. Change the legend title to **Temperature versus Load Case Index**.

### **♦** XY Plot

Action:

Object:

X Location (%):

Y Location (%):

Text:

Temperature versus Load Case Index

Apply

Cancel

The new XY-Plot is shown below

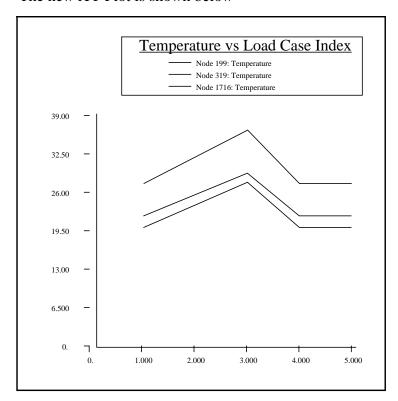

The XY Window and all its attributes are stored in the database.

# Post-Processing of Time-Dependent Results

13. Unpost the XY Window.

Action:

Object:

Name of the second of the second of the

**Apply** 

The XY Window should disappear from the screen. In future should you wish to re-display this XY Window, you would simply re-post it. No need to read in template and XY data files, everything is stored.

When done, close the database.

### File/Quit